**CISCO** 

**Best Practices Guide Cisco Public**

# External Layer 2 Switching Domain Connected to an SD-Access Edge Node

Best Practices Guide

June 2021

First Publish: 28 June 2021

## **Contents**

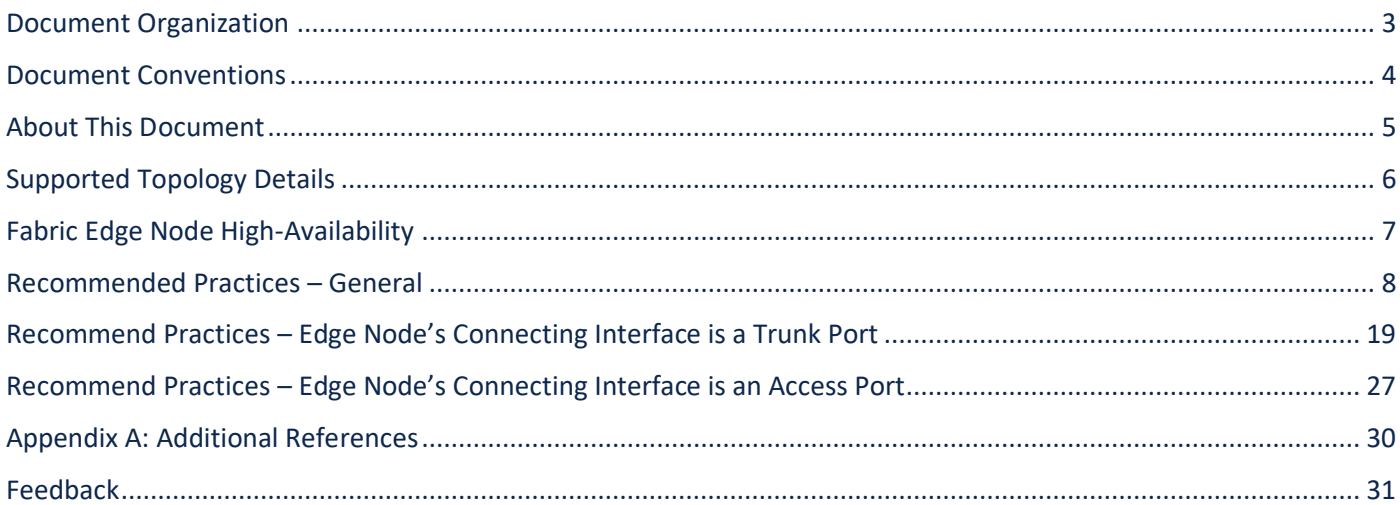

### <span id="page-2-0"></span>Document Organization

This document is organized into the following sections:

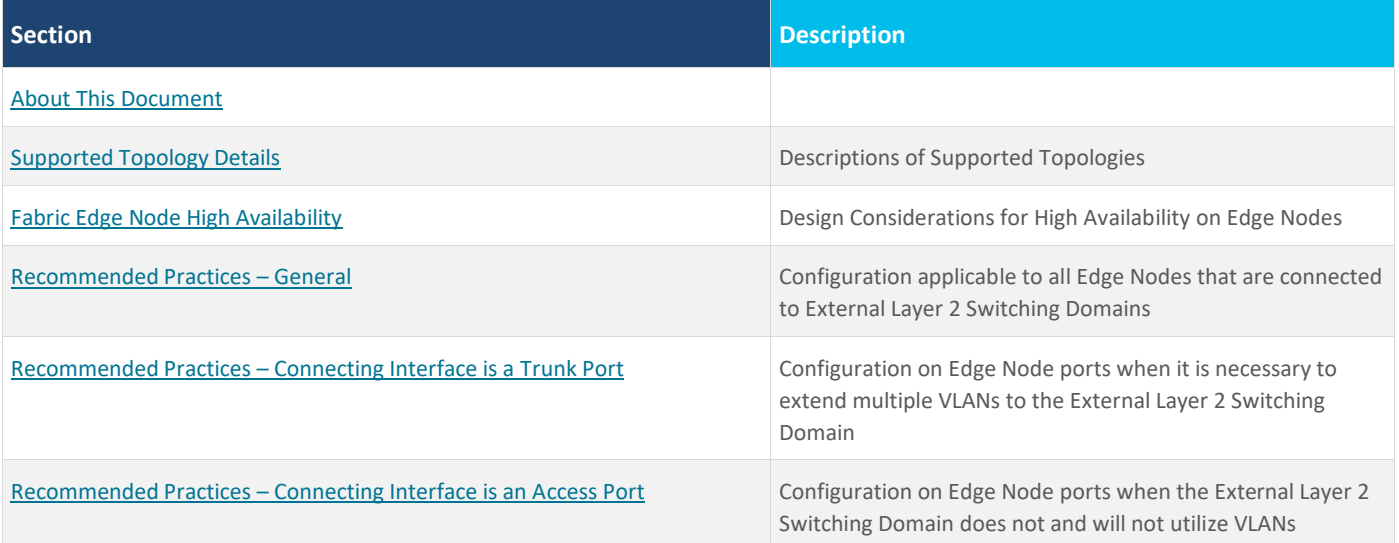

### <span id="page-3-0"></span>Document Conventions

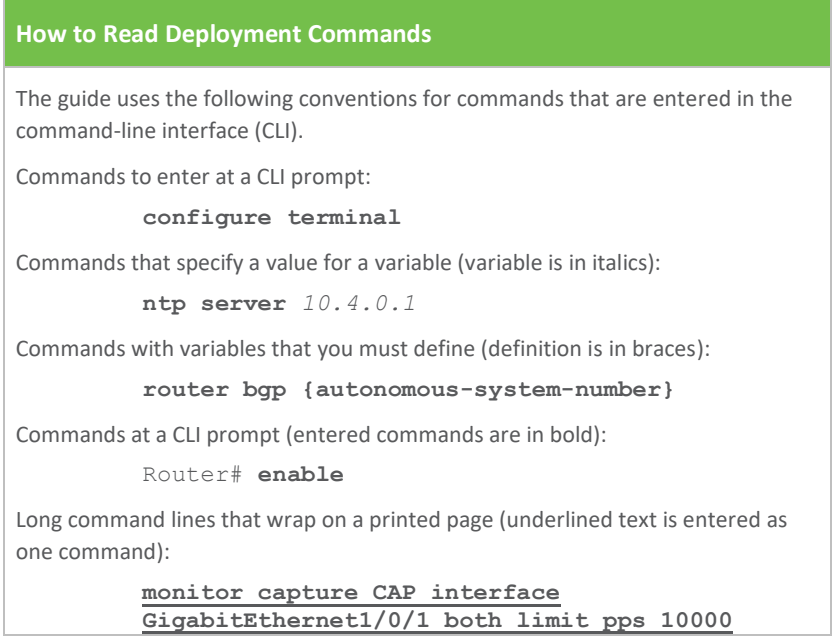

When discussing physical or logical network interfaces, this document uses the words *interface* and *port* interchangeably.

Many verification commands are provided with two outputs. When multiple outputs are provided, one output shows the undesired result, and the other output shows the desired results. This convention is used to help explain explicitly what to look for as a result of the configuration to allow for a comparison element before and after.

Verification commands are shown using the command line interface (CLI) although Cisco DNA Center Command Runner can also be used. Configurations are primarily shown using the CLI. Some configurations must be performed in the Cisco DNA Center User Interface (UI) using particular workflows or sequences of steps. When this is applicable, these configurations are shown using the UI. Screen captures from UI were taken using a Cisco DNA Center cluster running software versions 2.2.2.0 through 2.2.2.3.

### <span id="page-4-0"></span>About This Document

To accelerate customers' Cisco SD-Access journey, connecting an External Layer 2 Switching Domain to a Fabric Edge Node is now supported. This External Layer 2 Switching Domain is external to the Fabric which means it is not managed by the SD-Access package in Cisco DNA Center. Other Cisco DNA Center applications such as Cisco Plug and Play (PnP), Assurance, and Software Image Management (SWIM) can still be used to monitor and manage the External Layer 2 Switching Domain infrastructure if the devices are supported by the application. Please see th[e Cisco DNA Center Supported Devices Matrix](https://www.cisco.com/c/en/us/support/cloud-systems-management/dna-center/products-device-support-tables-list.html)  [Compatibility Information](https://www.cisco.com/c/en/us/support/cloud-systems-management/dna-center/products-device-support-tables-list.html) for details.

This document captures the recommended practices that should be implemented on the Fabric Edge Nodes when connecting an External Layer 2 Switching Domain to it. These recommended practices are designed to minimize the common issues that arise in the Layer 2 part of the network while protecting the fabric network against Layer 2 loops and Layer 2 misconfiguration.

#### **Tech tip**

An External Layer 2 Switching Domain can also be connected to a Border Node with a Layer 2 handoff. However, the scope of this guide is limited exclusively to connecting the External Layer 2 Switching Domain to a Fabric Edge Node.

The recommended practices captured in this document can be configured on the Edge Nodes via templates in Cisco DNA Center or manually using the devices' CLI.

### <span id="page-5-0"></span>Supported Topology Details

The supported hardware and software platforms for Edge Nodes are scoped by a given Cisco DNA Center release. Please see the [Cisco Software-Defined Access Compatibility Matrix](https://www.cisco.com/c/dam/en/us/td/docs/Website/enterprise/sda_compatibility_matrix/index.html) for the supported hardware and software per release.

The Edge Node can be a standalone switch (single switch), a switch stack (hardware stacking), or operate in StackWise Virtual. The Edge Node becomes the first-hop Layer 3 gateway for the clients located in the External Layer 2 Switching Domain. Except as noted below, this makes the SD-Access fabric largely agnostic to the External Layer 2 Switching Domain which can have many potential variations.

Supported connectivity between the Edge Node and an External Layer 2 Switching Domain is as follows:

- The External Layer 2 Switching Domain can be connected to a single Edge Node or to a single, logical Edge Node such as a hardware stack or StackWise Virtual.
- <span id="page-5-1"></span>● The External Layer 2 Switching Domain **cannot** be connected to two devices operating as independent Edge Nodes.
- The External Layer 2 Switching Domain **cannot** be connected to or through Classic or Policy Extended Nodes.
- The physical interconnect between the Edge Node and the External Layer 2 Switching Domain can be a trunk port or an access port. Further recommendations on when to use a trunk or [access](#page-28-0) port are provided later in this guide.
- This physical interconnect can be a single interface or a Layer 2 EtherChannel.
- The Layer 2 EtherChannel is supported as a Multichassis EtherChannel (MEC). This means it can terminate on multiple, physical Edge Nodes operating as a single logical unit such as a hardware stack or StackWise Virtual.

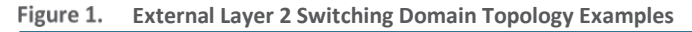

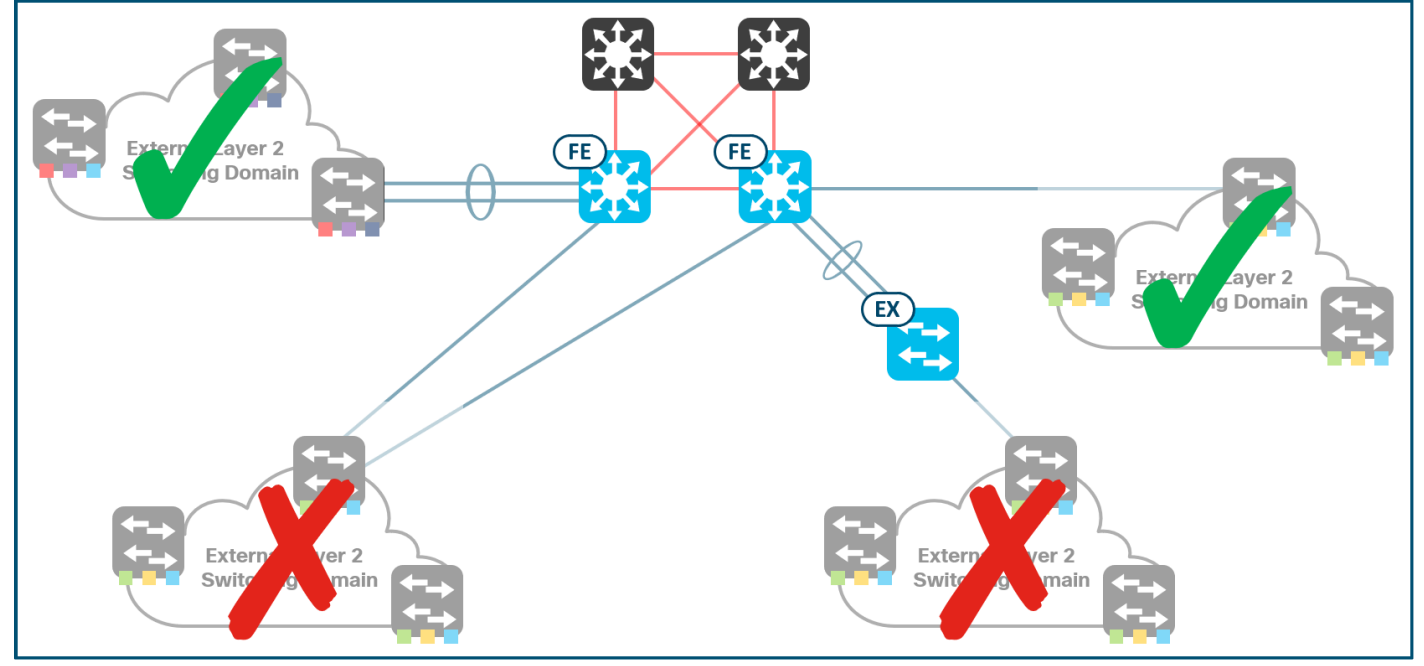

### <span id="page-6-0"></span>Fabric Edge Node High-Availability

The Fabric Edge Node functionality is not limited to the access layer in the network hierarchy. With the ability to connect External Layer 2 Switching Domains along with features such as Catalyst 9000 Series Policy Extended Nodes, the Edge Node function may be deployed in the distribution layer of a classic three-tier hierarchical network architecture model.

A common convention and long-standing recommendation in physical layer planning is to dual home or dual multi-home access layer devices to the distribution block switches. In migration scenarios, the boundary switch of the External Layer 2 Switching Domain can also be considered as an *access layer switch*. However, as of this writing, an External Layer 2 Switching Domain cannot be connected to more than one Edge Node as noted [above.](#page-5-1) If the Edge Node is at the distribution layer, this recommendation about dual-homing the access switch presents a challenge.

There are two methods to address this challenge: hardware stacking and StackWise Virtual (SVL). Both methods take multiple physical devices and allow them to operate as one logical device. If there are deep crosslinks or non-uniformity in the External Layer 2 Switching Domain and redundancy is required at the Edge Node, deploy either a hardware stack or SVL, depending on the platform.

However, there are further caveats for StackWise Virtual in Cisco DNA Center versions earlier than 2.2.2.3. In these versions of software, a Fabric Access Point is not supported downstream from an SVL Edge Node, whether being directly connected or connected through another device such as an Extended Node or third-party switch.

For deployments that need high availability for Edge Nodes and have deployed SD-Access Wireless on Cisco DNA Center versions earlier than 2.2.2.3, use hardware stacking for Edge Node deployment, regardless of if they are at the access or distribution layer.

### **Tech tip**

An Access Point connected to the External Layer 2 Switching Domain can operate as a Fabric AP. Fabric APs build a VXLAN tunnel to their first-hop Layer 3 switch which must be the Edge Node.

For Fabric AP support downstream from an SVL Edge Node, a minimum version of Cisco DNA Center 2.2.2.3 and IOS XE 17.3.3 is required. Please consult th[e Cisco DNA Center Release Notes](https://www.cisco.com/c/en/us/support/cloud-systems-management/dna-center/products-release-notes-list.html) and [Cisco Software-Defined Access Compatibility Matrix](https://www.cisco.com/c/dam/en/us/td/docs/Website/enterprise/sda_compatibility_matrix/index.html) for further details.

### <span id="page-7-0"></span>Recommended Practices – General

This chapter is organized into the following sections:

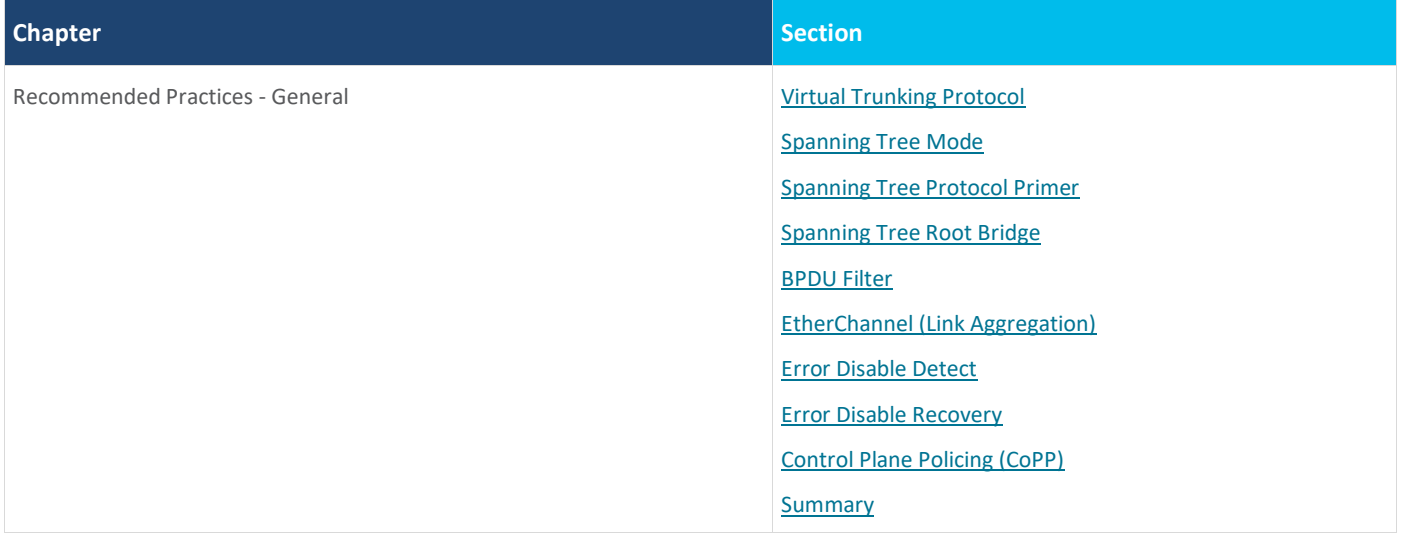

### <span id="page-7-1"></span>**Virtual Trunking Protocol (VTP)**

VTP is a Layer 2 messaging protocol that maintains VLAN configuration consistency by managing the addition, deletion, and renaming of VLANs within a VTP domain. VTP has three different versions (Version 1-3), and a device can operate in one of four different VTP modes (Server, Client, Transparent, and Off).

#### **Tech tip**

By default, Cisco switches supported as Edge Nodes run VTP Version 1 and operate in VTP Server mode. When a device is onboarded through LAN Automation, Cisco DNA Center provisions the device in VTP Transparent mode.

The SD-Access fabric must not participate in VTP, and the fabric cannot be used as a transport for VTP. To facilitate this, the VTP mode should be set to **off**.

**Step 1.** Disable VTP on all fabric devices that are switching platforms.

Fabric Device(config)# **vtp mode off**

**Step 2.** Confirm the VTP operating mode is Off.

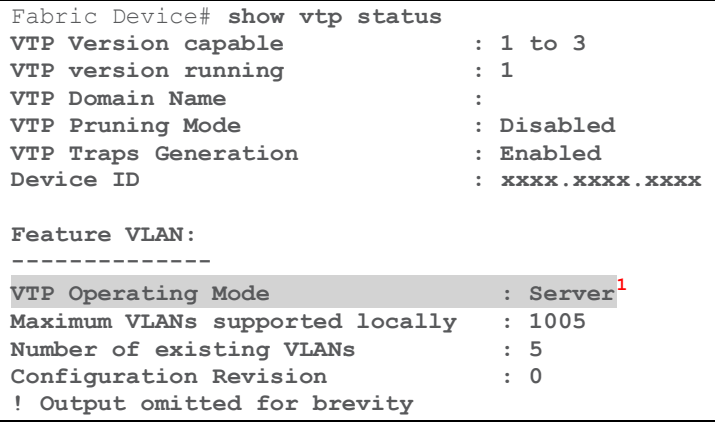

**<sup>1</sup>** VTP Operating Mode is Server.

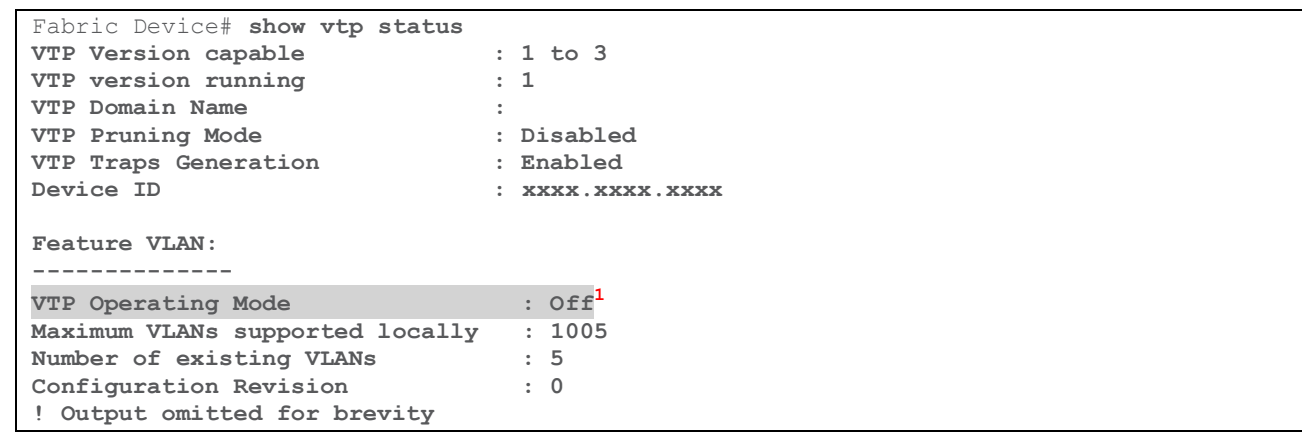

**<sup>1</sup>** VTP Operating Mode is **Off**. This is the desired result.

#### **Tech tip**

In certain migration scenarios, VTP may currently be in use in the network. When deploying Edge Nodes at the distribution layer and using Catalyst 9000 Series Policy Extended Node or simply a Layer 2 Switched Access network, the existing VTP will not propagate across the fabric.

If VTP is currently in use in a migration environment, please be aware that the addition and removal of VLANs within the legacy domain will need to be addressed manually either switch by switch or by creating a VTP server on each portion of the network connected to the same Edge Node.

### <span id="page-8-0"></span>**Spanning Tree Mode**

By default, Cisco switches supported as Edge Nodes are configured to use Rapid Per-VLAN Spanning Tree (Rapid PVST+). This mode should not be changed. Ensure the Edge Node is configured to use Rapid PVST+.

**Step 1.** Configure the Edge Node to operate in Rapid Per-VLAN Spanning Tree.

Edge Node(config)# **spanning-tree mode rapid-pvst**

**Step 2.** Confirm the Edge Node is operating in Rapid Per-VLAN Spanning Tree.

Edge Node# **show spanning-tree summary Switch is in rapid-pvst mode**

**! Output omitted for brevity**

#### **Tech tip**

Running the same version of Spanning Tree Protocol on devices participating in the STP domain provides the greatest degree of compatibility and interoperability. If the External Layer 2 Switching Domain uses Multiple Spanning Tree Protocol (MSTP), please consult with your Cisco Subject Matter Expert for the details of running MSTP on the Fabric Edge Node.

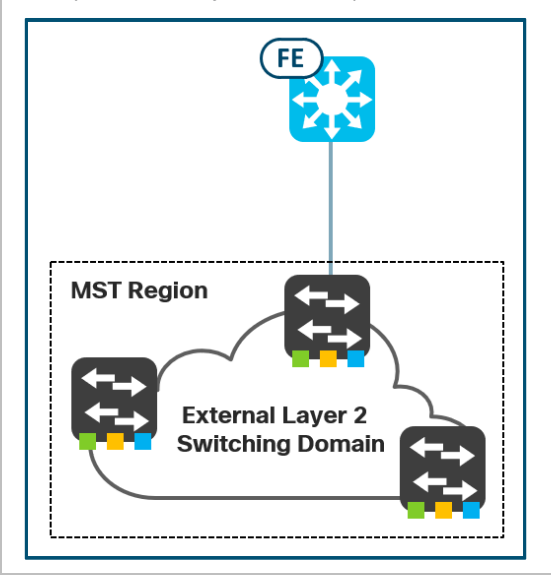

### <span id="page-9-0"></span>**Spanning Tree Protocol Primer**

When creating fault-tolerant internetworks, a loop-free path is needed between nodes in the network. The spanning tree algorithm calculates a loop-free topology throughout a switched Layer 2 network. In order to provide path redundancy, as well as to avoid loop conditions, Spanning Tree Protocol (STP) forces certain redundant connected ports into the blocked state and leaves other connected ports in the forwarding state. If a port in the forwarding state becomes unavailable, STP recomputes the loop-free topology in the network and restores the connectivity. As a result, one or more of the previously blocked ports will have moved to the forwarding state.

Classic STP operation can be broadly summarized in three steps:

- Elect the root switch (root bridge).
- On every non-root switch, select the port closest to the root bridge called the Root Port and put it in the Forwarding state. There is exactly one Root Port on every non-root switch.
- On every switch, for every non-Root port, decide whether the port is eligible to be a Designated port; if so, put it in the Forwarding, otherwise put it in the Blocking (Discarding) state. There is exactly one Designated port for every link in the topology.

A loop-free topology in the network is formed by a set of links interconnecting the switches where on each link, one of the ports is Designated and the other port is Root.

With Per-VLAN Spanning Tree and Rapid Per-VLAN Spanning Tree, every VLAN has its own independent loop-free topology, including its own root switch. A single switch can act as the root switch for multiple and even all VLANs created in the network.

### <span id="page-9-1"></span>**Spanning Tree Root Bridge**

The selection of the root switch for a particular VLAN is very important. The root switch elections are based on the Bridge ID which is a unique 8-byte value for each switch. The Bridge ID consists of a configurable priority, VLAN number, and the base

MAC address of the switch. Within a VLAN, the root switch will be the switch whose Bridge ID – taken simply as an unsigned 8byte integer – is the lowest.

If the STP priorities of the switches are left at their default values, the placement of the root switch and the resulting spanning tree might not be optimal with respect to link speeds, creating suboptimal paths in the network.

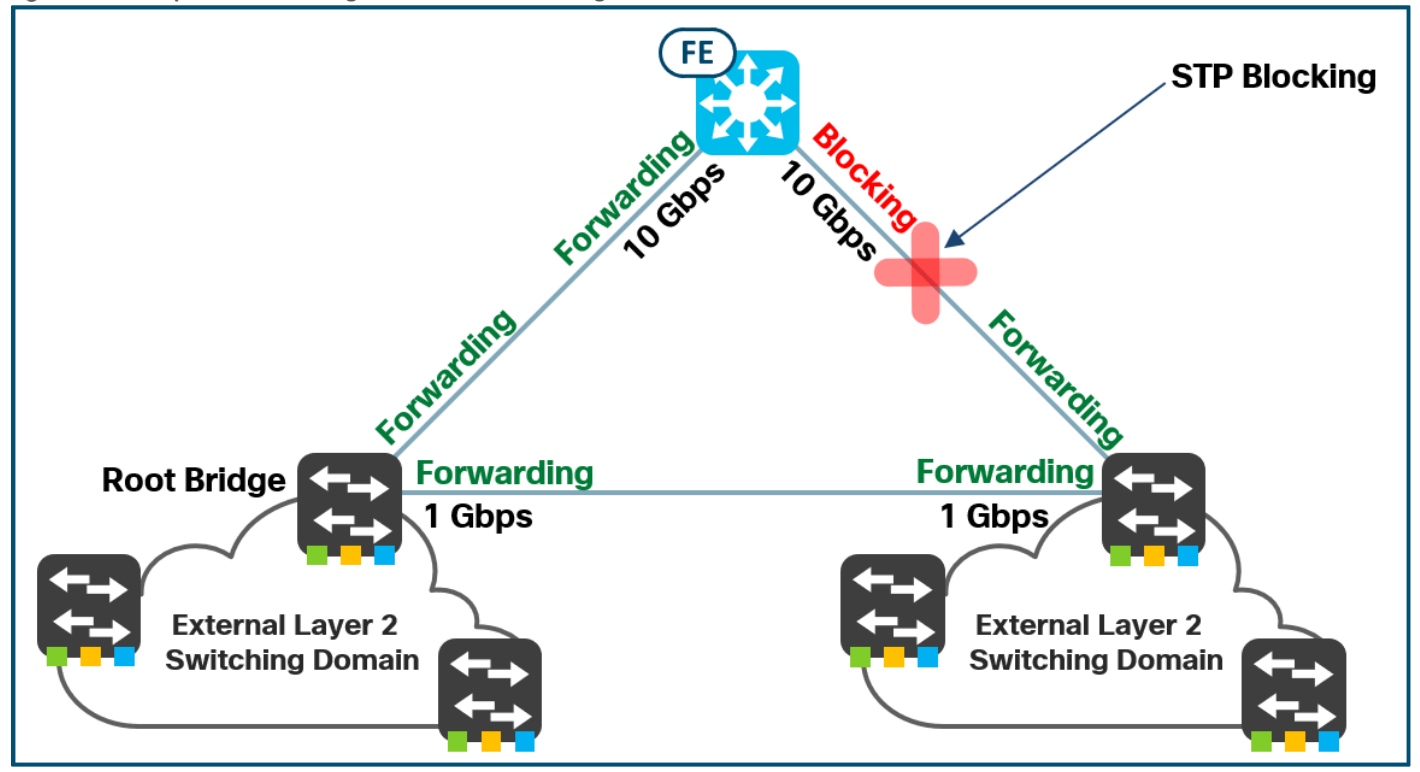

Figure 2. **Suboptimal Forwarding Based on STP Root Bridge Selection**

In the example network above, the root bridge election has resulted in a suboptimal forwarding path. While STP has created a loop-free topology by placing the redundant link into the blocking state, traffic destined from the External Layer 2 Switching Domain on the right to the Edge Node does not take the most direct nor highest speed and highest bandwidth path.

In SD-Access, the interconnections between Edge Nodes and Border Nodes are required to be **fully routed**. VLANs are terminated on the Edge Nodes where they are attached, and VLANs are only stretched across the routed fabric using an overlay VXLAN encapsulation.

Since the fabric is routed internally, STP running in VLANs on Edge Nodes is not extended into the fabric. STP Bridge Protocol Data Units (BPDUs) are not tunneled across the SD-Access fabric. As a result, the fabric terminates individual STP domains at the Edge Node.

When connecting External Layer 2 Switching Domains to an Edge Node, the placement of the STP root bridge at the Edge Node provides the highest degree of predictable network convergence and end-user experience. Unless the External Layer 2 Switching Domain requires a particular STP design, configuring the Edge Node as the root bridge establishes a very predictable and proven STP design. Using this design, the root switch is colocated with the switch that terminates the VLAN and the switch that implements the default gateway functions.

- **Step 1.** Configure the Edge Node to be the STP root bridge for all potential VLANs. Edge Node(config)# **spanning-tree vlan 1-4094 priority 0**
- **Step 2.** Confirm the Edge Node is the STP root bridge.

```
Edge Node# show spanning-tree 
! Output omitted for brevity
VLAN1021
  Spanning tree enabled protocol rstp
  Root ID Priority 33789
            Address f86b.d92c.35601
            Cost 2000
           Port 2097 (Port-channel9)
            Hello Time 2 sec Max Age 20 sec Forward Delay 15 sec
  Bridge ID Priority 33789 (priority 32768 sys-id-ext 1021)
            Address f86b.d92c.3ba02
            Hello Time 2 sec Max Age 20 sec Forward Delay 15 sec
            Aging Time 300 sec
Interface Role Sts Cost Prio.Nbr Type
------------------- ---- --- --------- -------- --------------------------------
Po9 Root3 FWD4 2000 128.2097 P2p
```
**<sup>1</sup>** This is the root bridge ID. Compare this to **2**.

**<sup>2</sup>** The is the bridge ID of the local switch. Compare this to **1**.

**<sup>3</sup>** This interface is a root port. A root bridge does not have root ports.

**<sup>4</sup>** This interface is Forwarding state.

```
Edge Node# show spanning-tree 
! Output omitted for brevity
VLAN1021
  Spanning tree enabled protocol rstp
  Root ID Priority 1021
            Address f86b.d92c.3ba01
            This bridge is the root2
            Hello Time 2 sec Max Age 20 sec Forward Delay 15 sec
  Bridge ID Priority 1021 (priority 0 sys-id-ext 1021)
            Address f86b.d92c.3ba03
            Hello Time 2 sec Max Age 20 sec Forward Delay 15 sec
            Aging Time 300 sec
Interface Role Sts Cost Prio.Nbr Type
------------------- ---- --- --------- -------- --------------------------------
Po9 Desg4 FWD5 2000 128.2097 P2p
```
**<sup>1</sup>** This is the root bridge ID. Compare this to **3**.

**<sup>2</sup>** This device is the root bridge for this VLAN. This is the desired result.

**<sup>3</sup>** The is the bridge ID of the local switch. Compare this to **1**.

- **<sup>4</sup>** This interface is Designated role.
- **<sup>5</sup>** This interface is Forwarding state.

### **Regarding PortFast**

The PortFast feature enables a port to enter the spanning-tree Forwarding state immediately, bypassing the Listening and Learning states.

When an Authentication Template is selected at the fabric-site level or through **Host Onboarding** > **Port Assignment**, Cisco DNA Center enables PortFast on all access ports.

### <span id="page-12-0"></span>**BPDU Filter**

BPDU Filter can effectively disable STP on a port. By default, BPDU Filter is disabled and should remain in this state. Do not configure BPDU Filtering on the Edge Node either on an interface or in global configuration mode.

**Step 1.** Confirm BPDU Filtering is **disabled** on Catalyst 3650, 3850, 4500, 9200/L, 9300/L, 9400, 9500 Series Switches. Do not enable BPDU Filtering.

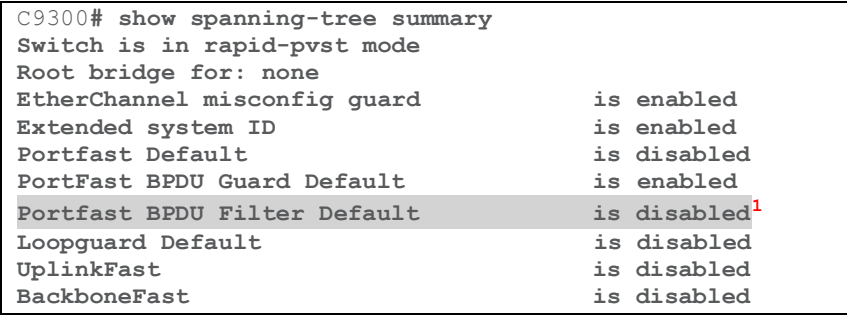

**<sup>1</sup>** BPDU Filtering is **disabled**. This is the desired result.

**Step 2.** Confirm BPDU Filtering is **disabled** on 9500H Series Switches. Do not enable BPDU Filtering.

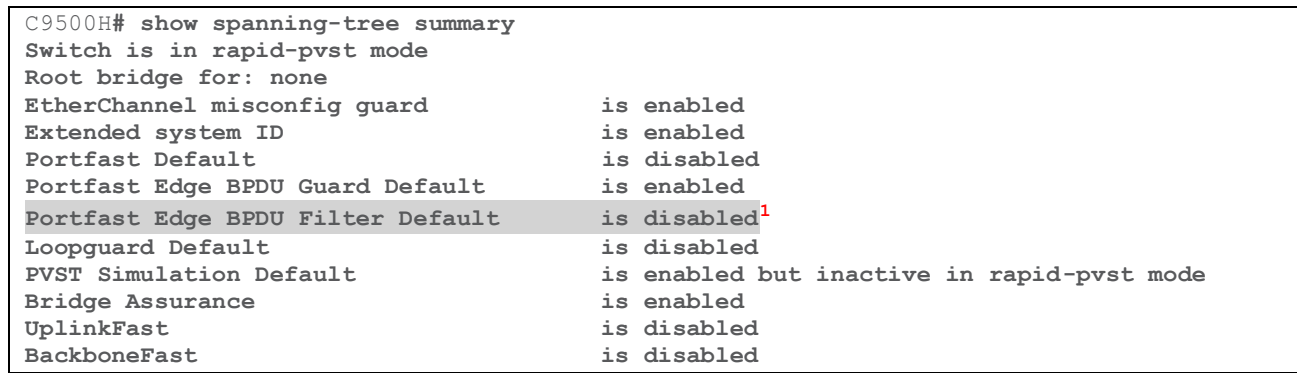

**<sup>1</sup>** BPDU Filtering is **disabled**. This is the desired result.

### <span id="page-12-1"></span>**EtherChannel (Link Aggregation)**

When bundling multiple physical links into a single logical one, use Link Aggregation Control Protocol (LACP) or Port Aggregation Protocol (PAgP) to negotiate the link aggregation (LAG).

LACP and PAgP use a negotiation and keep-alive mechanism. The negotiation mechanism is used to determine which ports are eligible and safe to become aggregated in the channel. The keepalive mechanism continuously monitors whether the momentary conditions allow the member ports to remain aggregated. The main advantage of using LACP or PAgP is the prevention of switching loops caused by EtherChannel misconfiguration or miswiring.

The **channel-group** *group\_number* **mode on** command configures a physical interface to be unconditionally aggregated without the negotiation protocols. Using **mode on**, the switch will force all compatible ports configured with this mode to become active in the EtherChannel. **Mode on** should only be used in the rare situations where link aggregation is needed, and the switch in the External Layer 2 Switching Domain supports LAG but does not support LACP or PAgP. If **mode on** is used, it must be configured on both ends of the channel. **Mode on** should be used with significant caution and **only** when absolutely necessary.

As a recommended practice with EtherChannels, any additional interface-level configuration should be performed on the Portchannel interface. Once individual, physical interfaces have been bundled in an EtherChannel, additional configuration should be added to them only if the Port-channel does not support the commands that need to be added. As an example, UDLD, MACsec, and so one.

**Step 1.** EtherChannel configuration for fabric devices should be performed using the Cisco DNA Center EtherChannel workflow by navigating to:

**Provision** > **Fabric** > **Fabric Domain** > **Fabric Site** > **Fabric Infrastructure** > **Device** > **Port Channel** > **Create Port Channel**

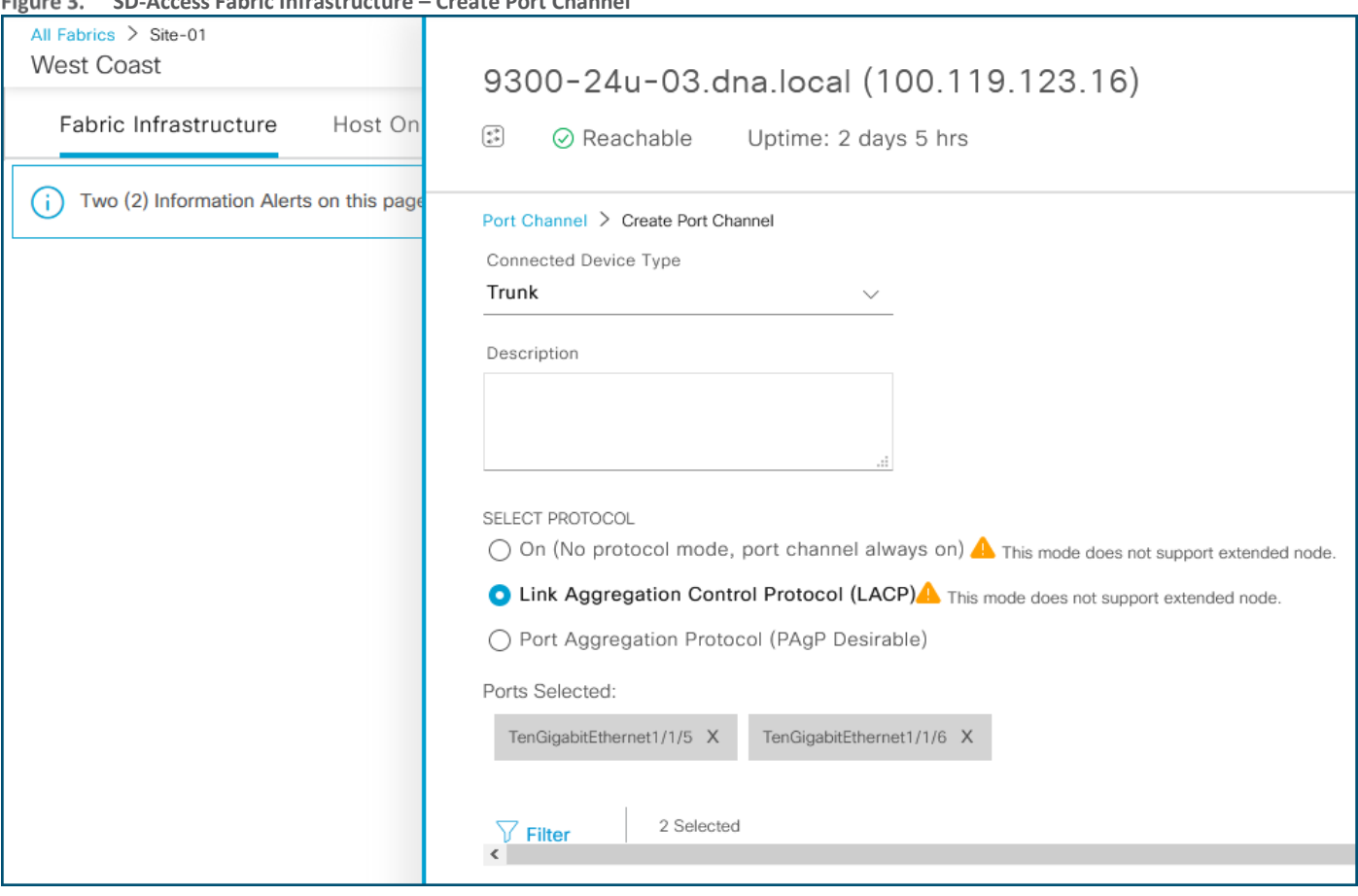

**SD-Access Fabric Infrastructure – Create Port Channel**

**Step 2.** Confirm the EtherChannel protocol mode.

```
Edge Node# show etherchannel summary 
Flags: D - down P - bundled in port-channel
        I - stand-alone s - suspended
        H - Hot-standby (LACP only)
        R - Layer3 S - Layer2
        U - in use f - failed to allocate aggregator
        M - not in use, minimum links not met
        u - unsuitable for bundling
        w - waiting to be aggregated
```

```
 d - default port
       A - formed by Auto LAG
Number of channel-groups in use: 2
Number of aggregators: 2
Group Port-channel Protocol Ports
------+-------------+-----------+-----------------------------------------------
33 Po33(SU) PAgP1 Te1/1/3(P) Te1/1/4(P) 
44 Po44(SU) LACP2 Te1/1/5(P) Te1/1/6(P)
```
**<sup>1</sup>** Port Channel 33 is configured using PAgP.

**<sup>2</sup>** Port Channel 44 is configured using LACP.

### <span id="page-14-0"></span>**Error Disable Detect**

Error Disable (errdisable) Detect is a feature that disables the port of a switch when certain error situations are detected. In the errdisable state, the port is effectively shut down, and no traffic is sent or received on the port.

The Error Disable Detect feature is enabled by default and should be left at the default setting.

**Do not** disable Error Disable Detect.

**Step 1.** Confirm Error Disable Detect is enabled.

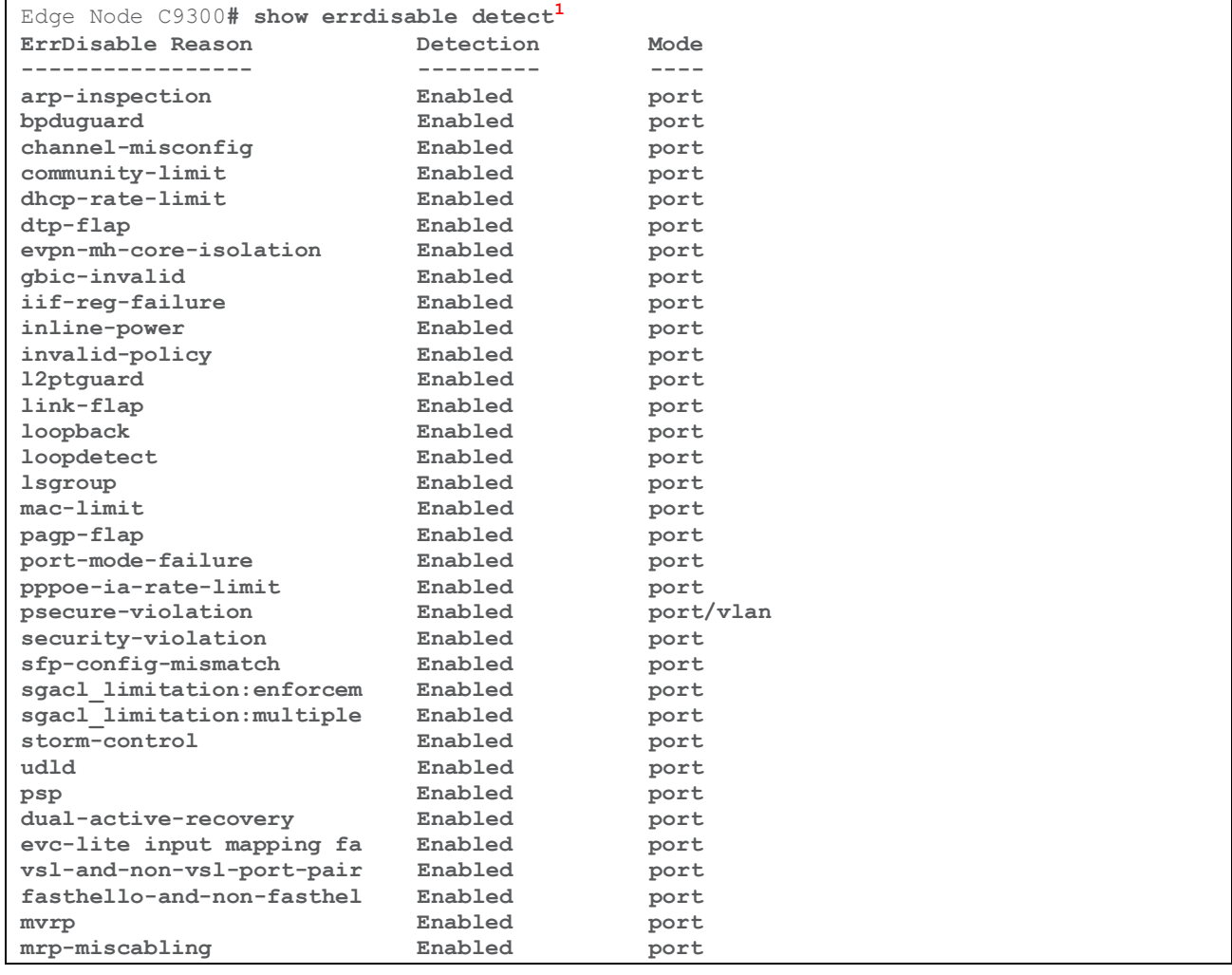

**<sup>1</sup>** Error Disable Detect items may vary based on platform and code version. This example is from a Catalyst 9300 Series Switch running IOS XE 17.4.1.

### <span id="page-15-0"></span>**Error Disable Recovery**

To recover a port that is in an errdisable state, manual intervention is generally required. The administrator must access the switch and configure the specific port with **shutdown** followed by the **no shutdown** command.

Error Disable Recovery is a feature that automatically brings the port out of the errdisable state without manual intervention. The port is reenabled after a configured timer interval, and the switch retries the operation to bring the port up. Error Disable Recovery is disabled by default.

When Error Disable Recovery is enabled, the default timer interval is 300 seconds. The timer interval applies to all recovery causes and cannot be configured per cause.

As of this writing (June 2021 and Version 2.2.2.3), Cisco DNA Center provisions the following commands when a device is configured as an Edge Node. Do not modify the interval configuration.

```
switch(config)# errdisable recovery interval 300
switch(config)# errdisable recovery cause all
```
### <span id="page-15-1"></span>**Control Plane Policing (CoPP)**

CoPP is an IOS-wide CPU protection mechanism. CoPP applies to all packets that are punted to the device CPU for handling. The default CoPP policy values vary by platform and is either 600 pps (packets per second) or 750 pps for broadcast traffic. This value is defined in the **system-cpp-police-data**, and these values should not be changed.

#### **Tech tip**

The Catalyst 9300 and 9500 Series Switches use a different verification command than the Catalyst 9400 and 9500H Series Switches. Please note the use of **fed switch active** and **fed active** based on platform.

The following outputs were issued on devices running IOS XE 17.4.1. Policer indexes may vary by release. The intention of the outputs below is to show the default rate for BROADCAST queue for a given platform.

**Step 1.** Confirm CoPP broadcast traffic policy on Catalyst 3650, 3850, 4500, 9200/L, 9300/L Series Switches.

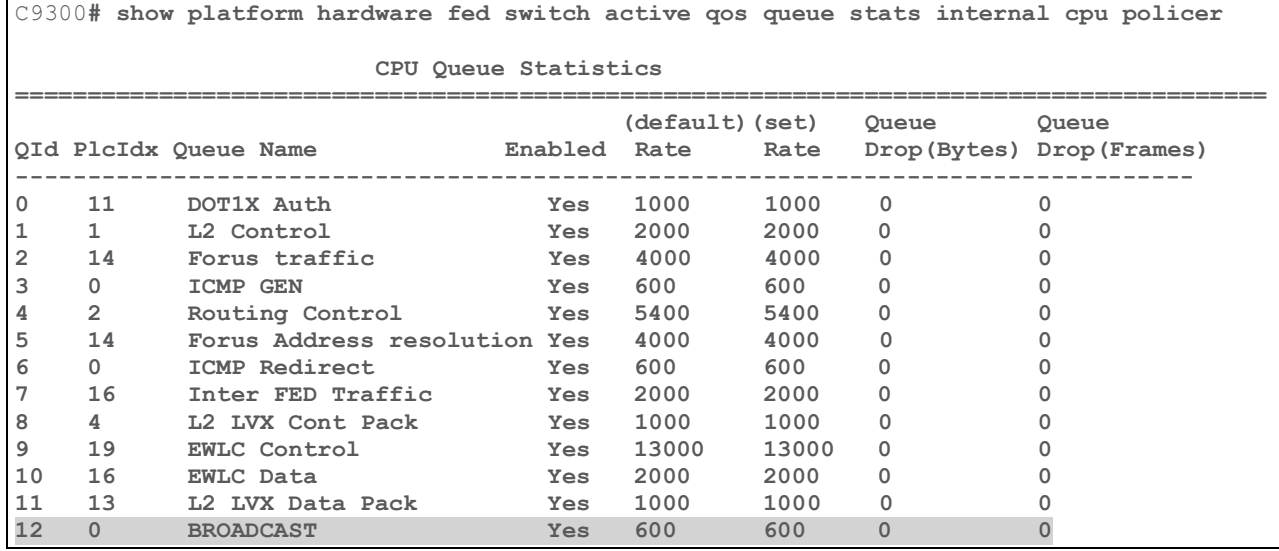

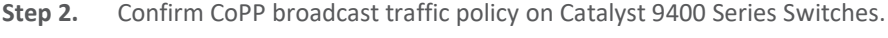

| $C9400$ # show platform hardware fed active gos queue stats internal cpu policer |                |                              |     |       |       |              |    |  |
|----------------------------------------------------------------------------------|----------------|------------------------------|-----|-------|-------|--------------|----|--|
| CPU Queue Statistics                                                             |                |                              |     |       |       |              |    |  |
| (default)(set) Oueue<br>Queue                                                    |                |                              |     |       |       |              |    |  |
|                                                                                  |                | OId PlcIdx Oueue Name        |     |       |       |              |    |  |
| 0                                                                                | 11             | DOT1X Auth                   | Yes | 1000  | 1000  | $\mathbf{0}$ | O. |  |
|                                                                                  | $\mathbf{1}$   | L2 Control                   | Yes | 2000  | 2000  | 0            |    |  |
| 2                                                                                | 14             | Forus traffic                | Yes | 4000  | 4000  | 0            |    |  |
| 3                                                                                | 0              | ICMP GEN                     | Yes | 600   | 600   | 0            |    |  |
| 4                                                                                | $\overline{2}$ | Routing Control              | Yes | 5400  | 5400  | 0            |    |  |
| 5                                                                                | 14             | Forus Address resolution Yes |     | 4000  | 4000  | 0            |    |  |
| 6                                                                                | $\Omega$       | ICMP Redirect                | Yes | 600   | 600   | 0            |    |  |
| 7                                                                                | 16             | Inter FED Traffic            | Yes | 2000  | 2000  | 0            |    |  |
| 8                                                                                | 4              | L2 LVX Cont Pack             | Yes | 1000  | 1000  |              |    |  |
| 9                                                                                | 19             | EWLC Control                 | Yes | 13000 | 13000 | 0            |    |  |
| 10                                                                               | 16             | EWLC Data                    | Yes | 2000  | 2000  | 0            |    |  |
| 11                                                                               | 13             | L2 LVX Data Pack             | Yes | 1000  | 1000  | 0            |    |  |
| 12                                                                               | 0              | <b>BROADCAST</b>             | Yes | 600   | 600   | $\Omega$     |    |  |

**Step 3.** Confirm CoPP broadcast traffic policy on Catalyst 9500 Series Switches.

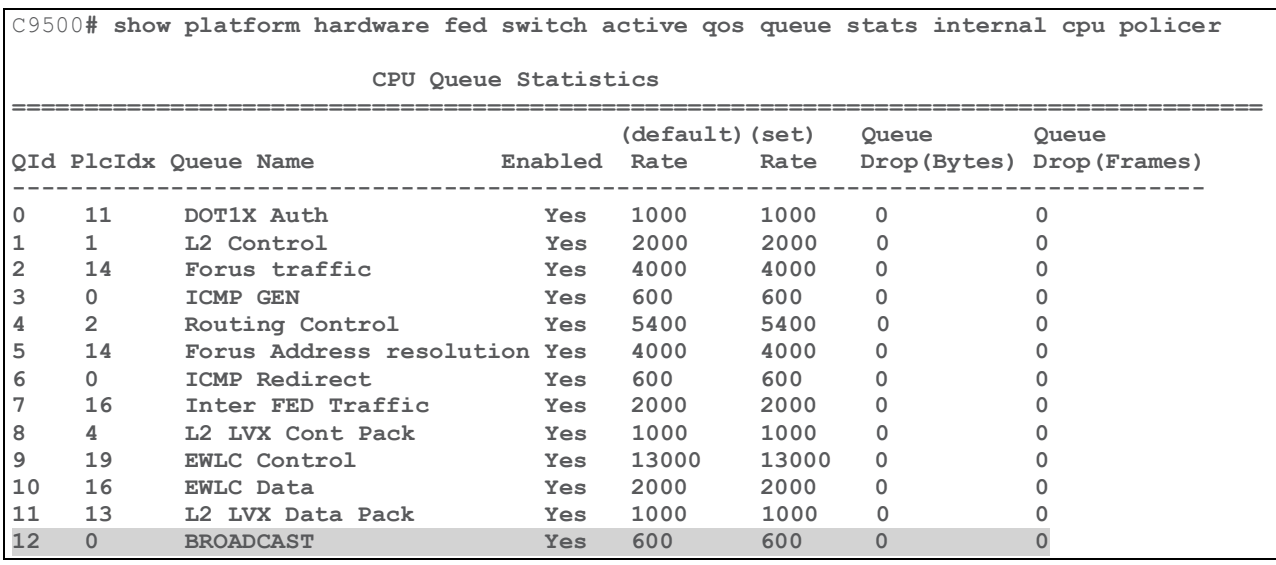

**Step 4.** Confirm CoPP broadcast traffic policy on Catalyst 9500H Series Switches.

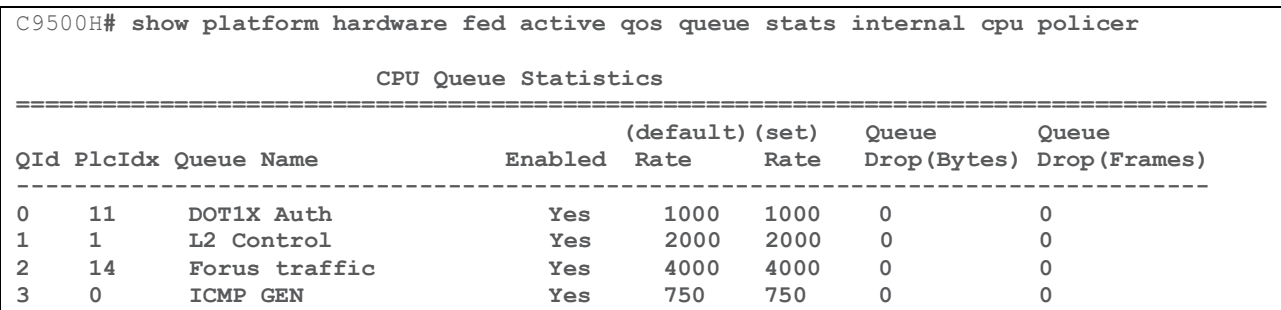

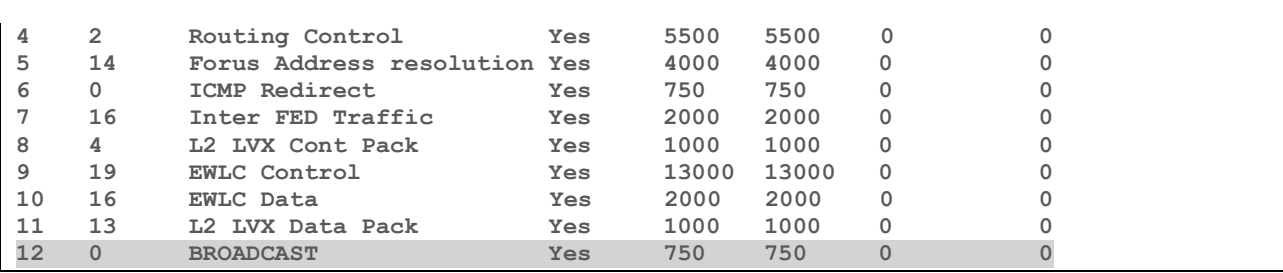

#### **Tech tip**

The **show running-config** command does not display information about classes configured under **system-cpp policy** when they are left at default values.

<span id="page-17-0"></span>Use **show policy-map system-cpp-policy** or **show policy-map control-plane** commands instead.

### **General Recommendations Summary**

The following table outlines a summary of this section.

**Table 1.** General Recommendations Summary

| <b>Parameter</b>                     | <b>Recommended Value</b>                                                            |
|--------------------------------------|-------------------------------------------------------------------------------------|
| <b>VTP Mode</b>                      | <b>OFF</b>                                                                          |
| <b>Spanning Tree Mode</b>            | Rapid PVST+                                                                         |
| <b>Spanning Tree Root Bridge</b>     | Configure the Edge Node as Root Bridge.                                             |
| <b>BPDU Filter</b>                   | Disabled (Do not enable BPDU Filtering)                                             |
| EtherChannel                         | Use LACP or PAgP wherever possible.                                                 |
| <b>Error Disable Detect</b>          | Enabled                                                                             |
| <b>Error Disable Recovery</b>        | This is enabled with a 300-second timer interval by Cisco DNA Center on Edge Nodes. |
| <b>Control Plane Policing (CoPP)</b> | Use default settings for broadcast traffic.                                         |

### <span id="page-18-0"></span>Recommend Practices – Edge Node's Connecting Interface is a Trunk Port

This chapter is organized into the following sections:

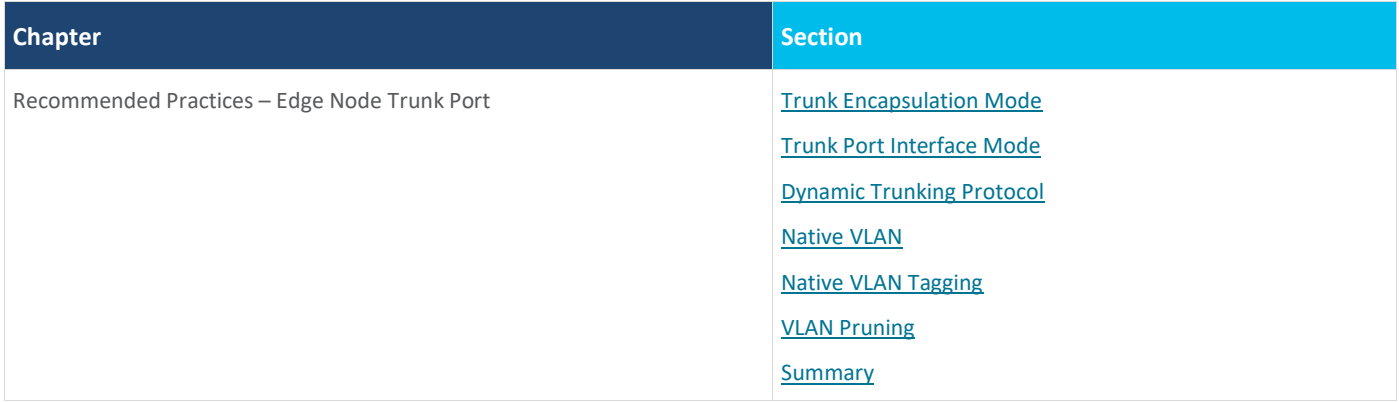

If it is necessary to extend multiple VLANs between the Fabric Edge Node and the External Layer 2 Switching Domain, the connecting port on the Edge Node must be configured as a trunk port.

### <span id="page-18-1"></span>**Trunk Encapsulation Mode**

The interface on the boundary switch of the External Layer 2 Switching Domain that connects to a Fabric Edge Node must support the 802.1Q encapsulation. This is the only trunking encapsulation method available to switches supported as an SD-Access Edge Node. However, the External Layer 2 Switching Domain could be of a vintage that supports some other encapsulation such as Inter-Switch Link (ISL).

For legacy Cisco switches in the External Layer 2 Switching Domain that support multiple trunk encapsulations, the following interface level command enforces the 802.1Q encapsulation. This command needs to be configured only on the legacy switch trunk interface connecting to a Fabric Edge Node, not necessarily in the entire External Layer 2 Switching Domain.

### **External Switch(config-if)**# **switchport trunk encapsulation dot1q**

#### **Tech tip**

Cisco IOS and IOS-XE based switches that only support the 802.1Q encapsulation do not even offer this command in their CLI, as there are no alternatives to choose from.

### <span id="page-18-2"></span>**Trunk Port Interface Mode**

The switchport must be hard-coded as a trunk interface.

**Step 1.** Configure the interface connected to the switch in the External Layer 2 Switching Domain as a trunk.

This configuration should be performed using the Cisco DNA Center Port Assignment workflow by navigating to the following:

**Provision** > **Fabric** > **Fabric Domain** > **Fabric Site** > **Host Onboarding** > **Port Assignment**

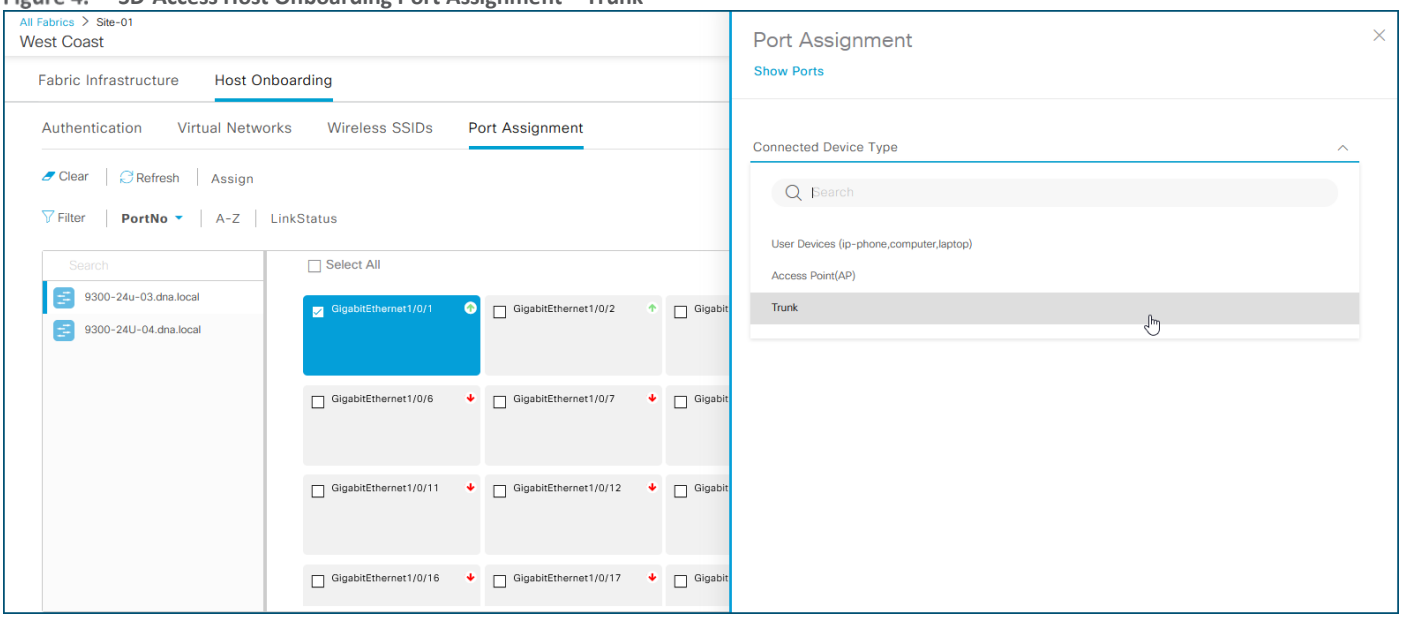

Figure 4 **SD-Access Host Onboarding Port Assignment – Trunk**

**Step 2.** Confirm the port is operating as a trunk.

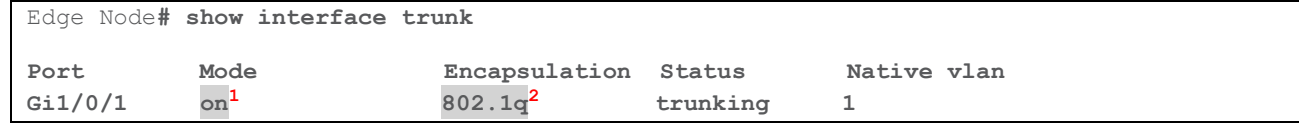

**<sup>1</sup>** The interface is operating as a trunk.

**<sup>2</sup>** The trunk is using 802.1q encapsulation. This is the desired result.

### <span id="page-19-0"></span>**Dynamic Trunking Protocol (DTP)**

Dynamic Trunking Protocol is a feature that is used to negotiate the formation of a trunk between two DTP-capable devices without manual configuration. DTP automatically negotiates whether the port should be put into access mode or trunk mode along with what trunking protocol should be used. DTP is enabled by default on a switchport.

DTP should be disabled on the interface connecting to the External Layer 2 Switching Domain. The command to disable DTP is only necessary for trunk ports, as static access ports do not send DTP packets.

**Step 1.** Disable DTP on interfaces connecting to the external domain.

Edge Node(config-if)# **switchport nonegotiate**

**Step 2.** Confirm DTP is disabled on the trunk port.

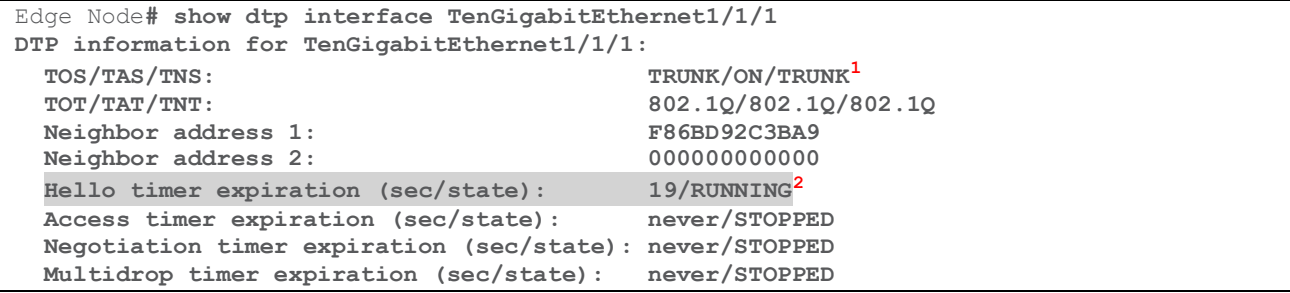

**<sup>1</sup>** The interface is operating as a trunk.

**<sup>2</sup>** DTP is **enabled** on the interface.

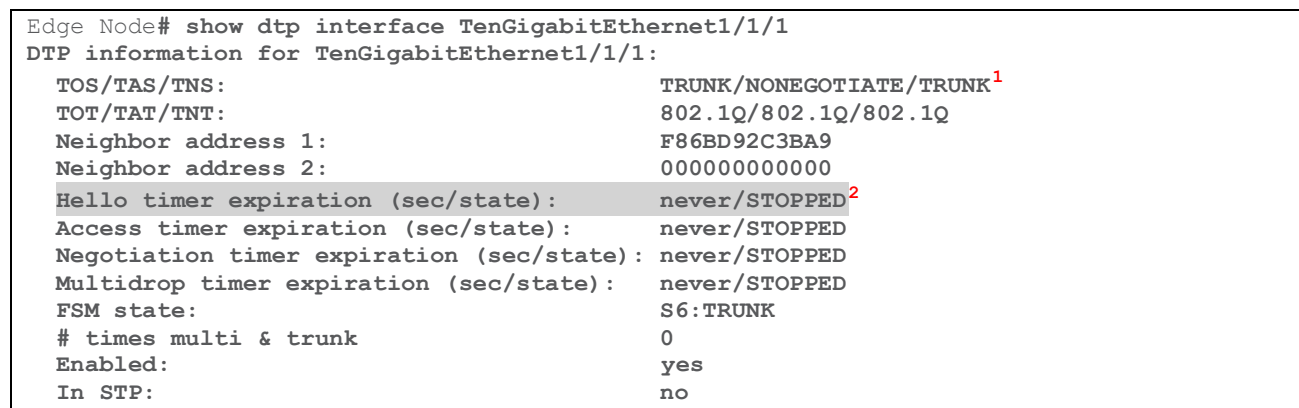

**<sup>1</sup>** The interface is configured as operating as a trunk.

**<sup>2</sup>** DTP is **disabled** on the interface. This is the desired result.

### <span id="page-20-0"></span>**Native VLAN**

The native VLAN is a concept retaken from IEEE 802.1Q standard that states that each port has an untagged Primary VLAN ID (native VLAN) and may have additional VLAN IDs (tagged VLANs). To be compatible with 802.1Q, each device must implement this concept. The result is the native VLAN on trunk ports. On Cisco switches, the native VLAN is set to VLAN 1 by default.

Some inter-switch protocols on trunks, such as Cisco Discovery Protocol (CDP), operate explicitly in VLAN 1. Their frames will still be tagged with VLAN ID 1 if the native VLAN on the trunk is changed to a different value. Frames of other inter-switch protocols on the trunk, such as LACP, are always untagged regardless of the native VLAN setting. These protocols are considered to always operate in the native VLAN on the trunk. PVST+ and Rapid-PVST+ are two special-case protocols operating across all existing VLANs allowed on the trunk, including VLAN 1.

Carrying user traffic alongside the crucial inter-switch protocols is both a security risk and network-stability risk. Therefore, the long-standing recommended security practice is to change the native VLAN to a VLAN different from VLAN 1. This different VLAN should be distinct from all user VLANs. This is sometimes referred to as setting the native VLAN to an *unused VLAN*.

Despite these long-standing recommendations, practical experience has shown that sometimes this approach can have unintended consequences with various switch-to-switch protocols. Therefore, this guide suggests a slightly modified approach that, if diligently adhered to, provides the same level of security while mitigating the possible contingencies:

- Leave the native VLAN on trunks set to VLAN 1.
- Do not use VLAN 1 to carry any user traffic.
- Do not prune VLAN 1 on trunks.

Native VLAN ID numbers must match on both ends of the trunk. If the native VLANs are mismatched, PVST+ and Rapid-PVST+ may put the two mismatched VLANs into the blocking state.

**\*May 14 08:46:54.548: %SPANTREE-2-BLOCK\_PVID\_LOCAL: Blocking TenGigabitEthernet1/1/1 on VLAN0888. Inconsistent local vlan.**

**\*May 14 08:46:55.359: %CDP-4-NATIVE\_VLAN\_MISMATCH: Native VLAN mismatch discovered on TenGigabitEthernet1/1/1 (888), with External\_Switch TenGigabitEthernet1/1/1 (1).**

Edge Node**# show spanning-tree vlan 888**

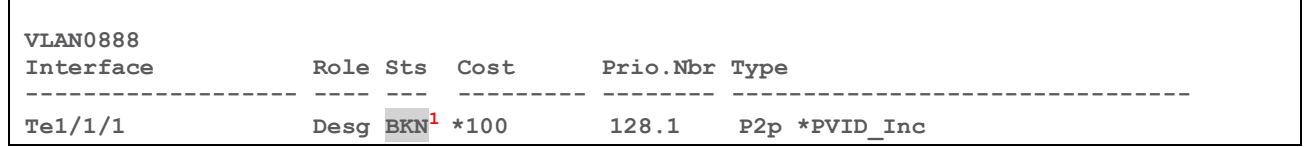

**<sup>1</sup>** The interface is in the Blocking state.

If the connected External Layer 2 Switching Domain uses a different native VLAN on the trunk, the Edge Node's interface must be configured to match this. Only change the native VLAN on the Edge Node if required due to the configuration present in the external domain.

In the example below, the External Layer 2 Switching Domain uses VLAN 99 as the native VLAN. The Edge Node is configured with this VLAN ID, and the connecting interface to the external domain is configured with the same native VLAN.

**Step 1.** If the External Layer 2 Switching Domain currently has a defined native VLAN, define this same VLAN ID on the Edge Node. Otherwise, skip these steps and do not change the native VLAN.

Edge Node(config)# **vlan 99** Edge Node(config-vlan)# **name NATIVE\_VLAN\_99** Edge Node(config-vlan)# **exit**

**Step 2.** Define the native VLAN on the trunk port connecting to the External Layer 2 Switching Domain.

Edge Node(config-if)# **switchport trunk native vlan 99**

**Step 3.** Confirm the native VLAN on the trunk port.

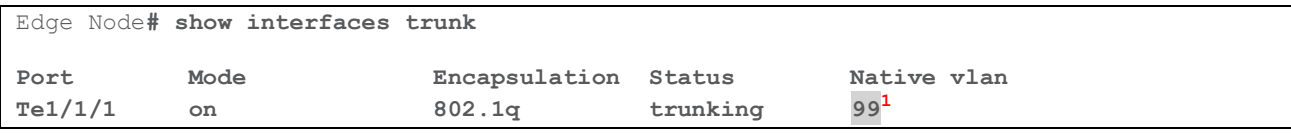

**<sup>1</sup>** The interface is configured to use VLAN 99 as the native VLAN.

### **Tech tip**

The native VLAN is locally significant to the interconnection between the switches. If per-port *Native VLAN Tagging* is supported by the hardware platform, every trunk interface of the same switch can be configured with a different native VLAN. This scenario is applicable to a multi-tenant environment that has multiple External Layer 2 Switching Domains connected to an Edge Node.

In a migration scenario, where the SD-Access Fabric and External Layer 2 Switching Domains are under a single administrative entity, a single native VLAN is generally used.

### <span id="page-21-0"></span>**Native VLAN Tagging**

By definition, the native VLAN is not tagged on the trunk port. The Double Tagging (Double Encapsulation) Attack can leverage this operation to perform VLAN hopping. While this does require the attacker to be in the same VLAN as the native VLAN, there may be deployment scenarios where user or management traffic is placed in the native VLAN despite recommendations otherwise.

To mitigate this VLAN hopping attack, the trunk port can be configured to tag all traffic in all VLANs including the VLAN configured as native (effectively suppressing the concept of a native VLAN). This feature is somewhat imprecisely called the *Native VLAN Tagging*.

**Tech tip**

On Cisco Catalyst switches, Native VLAN Tagging causes the switch to tag all VLANs on the trunk port. It also changes the way the switch processes untagged frames. Untagged frames arriving on the trunk port are dropped and not further forwarded.

Native VLAN Tagging is configured globally and applies to all interfaces operating as trunk ports.

If the External Layer 2 Switching Domain connected to the Edge Node is configured to tag the native VLAN, then the Edge Node must be configured to match this behavior. Only tag the native VLAN on the Edge Node if required due to the configuration present in the external domain.

#### **Tech tip**

On Cisco Catalyst switches, when native VLAN tagging is enabled, untagged frames are silently dropped when received on a trunk port. Switches from other vendors may act differently. Please check their corresponding documentation for details.

In a multi-tenant environment that is connected to the same Edge Node, one domain may tag the native VLAN and the other may not. To support this environment, ensure that the Edge Node platform can tag the native VLAN on a per-port basis.

If the platform supports Native VLAN Tagging, it can be configured on a per-port basis after being enabled globally. Once enabled globally, Native VLAN Tagging is enabled on all interfaces operating as trunk ports by default.

Support for per-port Native VLAN Tagging varies by hardware platform and software release. Please see the corresponding release notes for a given hardware and software combination for details.

**Step 1.** Confirm the platform's support of per-port Native VLAN Tagging.

These outputs are from a Catalyst 9200 and 9300 Series switches running IOS XE 17.4.1.

```
C9200# show vlan dot1q tag native 
dot1q native vlan tagging is disabled1
C9200#
```
**<sup>1</sup>** Platforms that do not support per-port Native VLAN Tagging have this single line of output for this command.

```
C9300# show vlan dot1q tag native
dot1q native vlan tagging is disabled globally
Per Port Native Vlan Tagging State1
         ----------------------------------
Port Operational Native VLAN
                Mode Tagging State
-------------------------------------------
```
**<sup>1</sup>** Platforms that support per-port Native VLAN Tagging have additional output in this command which show the perport status.

**Step 2.** If the External Layer 2 Switching Domain is currently tagging the native VLAN, configure the Edge Node to tag of all frames the trunk port, including the native VLAN. Otherwise, skip these steps and do not configure Native VLAN Tagging.

Edge Node(config)# **vlan dot1q tag native**

**Step 3.** Confirm Native VLAN Tagging is enabled globally.

Edge Node**# show vlan dot1q tag native dot1q native vlan tagging is disabled globally<sup>1</sup>**

**<sup>1</sup>**Native VLAN Tagging is globally **disabled**.

Edge Node# **show vlan dot1q tag native** 

**dot1q native vlan tagging is enabled globally<sup>1</sup>**

**<sup>1</sup>**Native VLAN Tagging is globally **enabled**. For this specific step, this is the desired result.

**Step 4.** If required in a multi-tenant environment, Native VLAN Tagging can be enabled on a per-port basis with the following command.

Edge Node(config-if)# **switchport trunk native vlan tag**

**Step 5.** Confirm Native VLAN Tagging is enabled on the applicable ports.

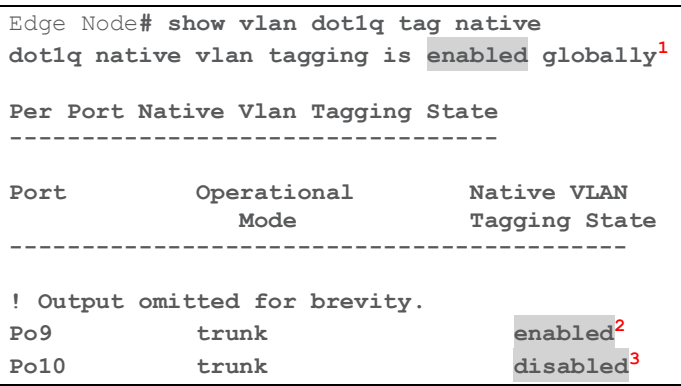

**<sup>1</sup>**Native VLAN Tagging is globally **enabled**.

**<sup>2</sup>**Native VLAN Tagging is **enabled** on interface Port-Channel 9.

**<sup>3</sup>**Native VLAN Tagging is **disabled** on interface Port-Channel 10.

#### **Tech tip**

Native VLAN Tagging applies to trunk ports only. Access ports are, in general, immune to VLAN hopping attacks through double tagging. In the current generation of switches supported as Edge Nodes, tagged frames received on an access port configured without a voice VLAN are discarded, effectively invalidating the Double Tagging Attack.

Access ports configured with a voice VLAN will accept tagged frames in the voice VLAN as well as tagged frames in the access VLAN (due to the possibility of the end host using the 802.1p CoS marking).

### <span id="page-23-0"></span>**VLAN Pruning**

VLAN Pruning (not to be confused with VTP pruning) refers to the ability to define a set of allowed VLANs on a trunk. Traffic in VLANs that are not allowed on a trunk will be blackholed on the port. No traffic in these VLANs will be sent out from the trunk, and traffic received in these VLANs will be silently discarded.

To avoid disruption of certain switch-to-switch protocols, VLAN 1 should not be pruned off the trunk.

If the port on the connecting switch in the External Layer 2 Switching Domain is configured with VLAN pruning, the allowed VLANs on the Edge Node interface must also match. The allowed VLANs on the interface should be consistent on both devices forming the trunk.

**Step 1.** Prune VLANs on the trunk port connected to the External Layer 2 Switching Domain.

Edge Node(config-if)# **switchport trunk allowed vlan** *vlan-list*

**Step 2.** Confirm VLAN pruning is enabled and VLANs are pruned.

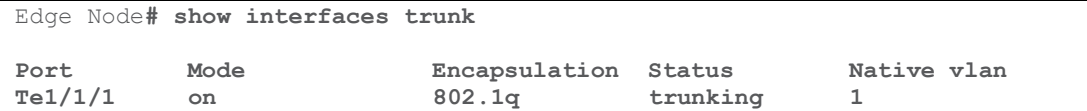

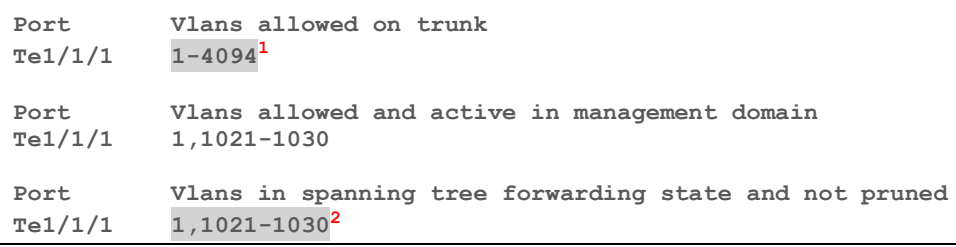

**<sup>1</sup>** All VLANs are allowed on the trunk.

**<sup>2</sup>**VLANs 1 and 1021-1030 are configured on the switch and forwarding on the interface.

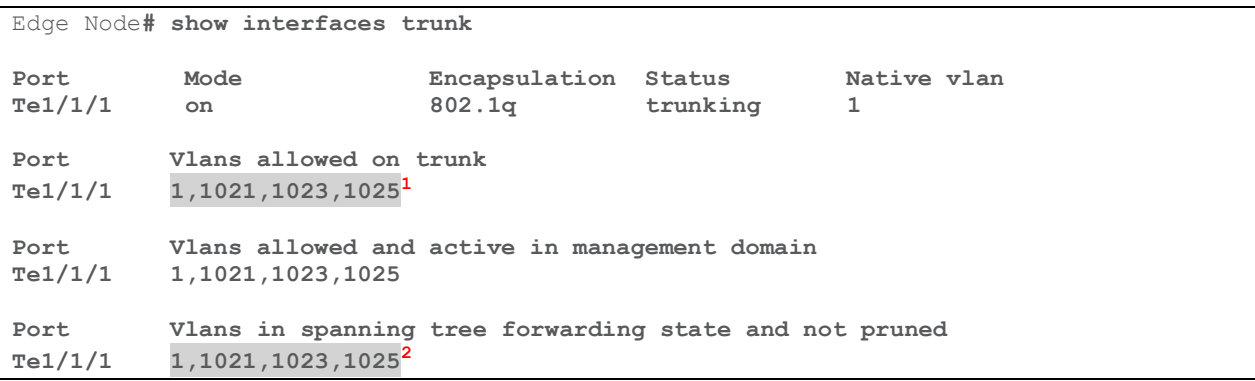

**<sup>1</sup>** VLANs 1, 1021, 1023, and 1025 are allowed on the trunk.

**<sup>2</sup>**VLANs 1, 1021, 1023, and 1025 are forwarding and not pruned. This is an example desired result is VLAN Pruning is used.

### <span id="page-25-0"></span>**Trunk Port Recommendations Summary**

The following table outlines a summary of this section.

### **Table 2.** General Recommendations Summary

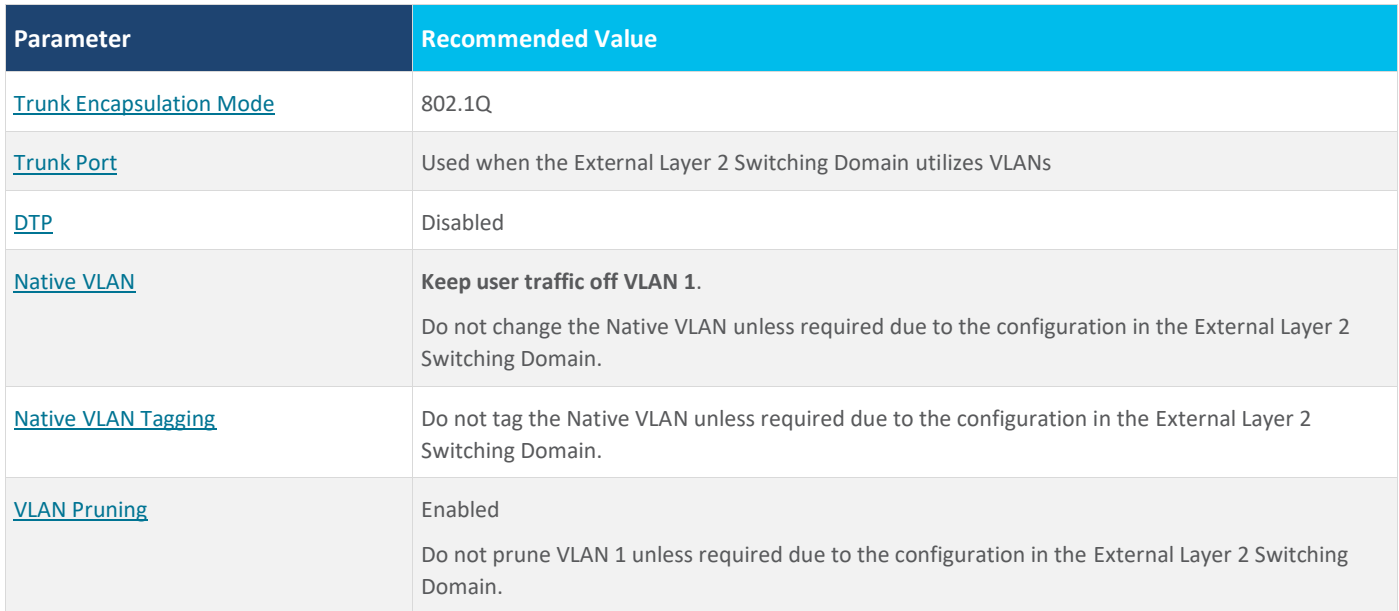

### <span id="page-26-0"></span>Recommend Practices – Edge Node's Connecting Interface is an Access Port

This chapter is organized into the following sections:

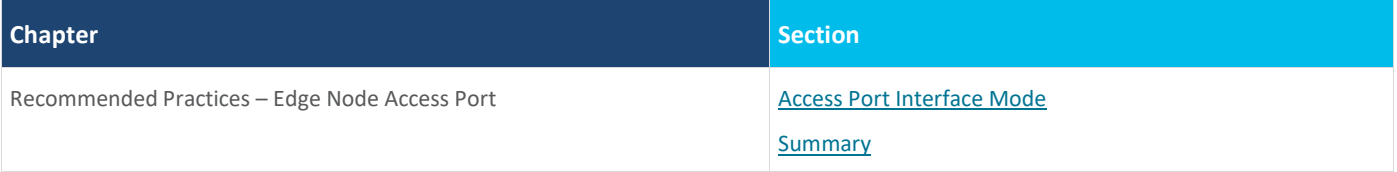

An access port should be used on the Edge Node to attach the External Layer 2 Switching Domain if the domain does not and will not utilize multiple VLANs.

### <span id="page-26-1"></span>**Access Port Interface Mode**

The switchport must be hard-coded as an access interface. This should be done using the Cisco DNA Center User Interface.

Step 1. In Cisco DNA Center, navigate to:

**Provision** > **Fabric** > **Fabric Domain** > **Fabric Site** > **Host Onboarding** > **Port Assignment**.

- **Step 2.** Select the applicable Edge Node.
- **Step 3.** Select the port(s), and click **Assign**.
- **Step 4.** Select **User Devices (ip-phone,computer,laptop**) in the **Connected Device Type** drop down.
- **Step 5.** Select the applicable Data VLAN / Pool from the **VLAN Name / IP Address Pool (Data)** drop down.
- **Step 6.** (Optional) Select the **Scalable Group** from the drop down.
- **Step 7.** (Optional) Select the applicable Voice VLAN / Pool from the **VLAN Name / IP Address Pool (Voice)** drop down.
- **Step 8.** Select **No Authentication** from the **Authentication** drop down.
- **Step 9.** Click **Update**, **Deploy**, and **Apply** to provision the configuration.

#### Figure 5. SD-Access Host Onboarding Port Assignment - Access

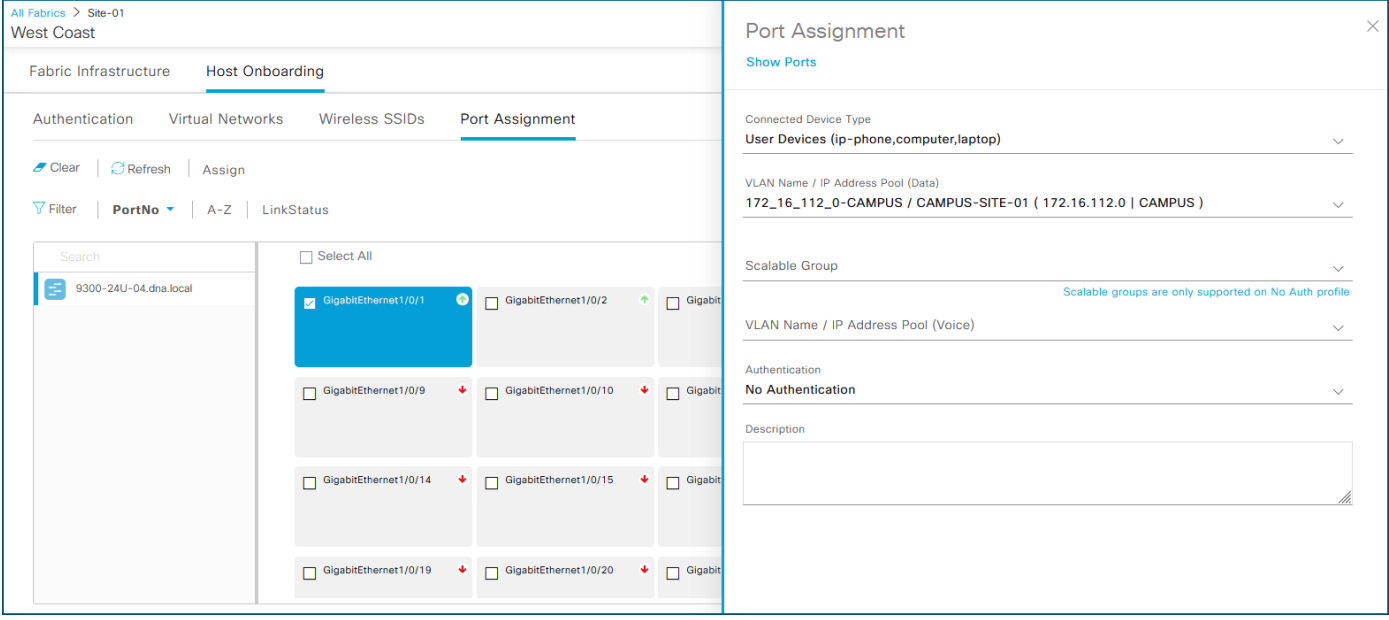

**Step 10.** Confirm the interface is configured as an access port with a VLAN assignment.

```
Edge Node# show interfaces GigabitEthernet 1/1/8 switchport 
Name: Gi1/0/1
Switchport: Enabled1
Administrative Mode: static access2
Operational Mode: static access3
Administrative Trunking Encapsulation: dot1q
Negotiation of Trunking: Off
Access Mode VLAN: 1021 (172_16_112_0-CAMPUS)4
Trunking Native Mode VLAN: 1 (default)
Administrative Native VLAN tagging: enabled
! Output omitted for brevity
```
- **<sup>1</sup>** The interface is configured as a switchport (operating in Layer 2 mode).
- **<sup>2</sup>**The interface is configured as an access port.
- **3**The interface is operating as an access port.
- **<sup>4</sup>**The port is assigned to VLAN 1021.

#### **Tech tip**

On the Edge Node, STP BPDUs are generated by all ports operating at Layer 2. BPDUs are sent to a multicast destination MAC address. Switches that do not support STP, regardless of if they are managed or unmanaged, will flood BPDUs like a broadcast, as the multicast destination MAC address is never used as a source MAC address. It can therefore not be learned by the switch.

An *unmanaged* switch, as described in this Tech tip, does not have configuration capabilities and/or makes forwarding decisions based exclusively on MAC addresses and not VLAN IDs. It is also assumed to not support any STP version.

If the External Layer 2 Switching Domain uses *unmanaged* switches and is deployed in a looped topology, this flooding behavior may result in the Edge Node receiving its own BPDU. Cisco DNA Center provisions access ports with both PortFast and BPDU Guard. The reception of a BPDU will result in a port entering *errdisable* state, and the port cannot enter STP Blocking (Discarding) state.

If the External Layer 2 Switching Domain uses *unmanaged* switches and is deployed in a looped topology as shown in the example below, please consult with your Cisco Subject Matter Expert.

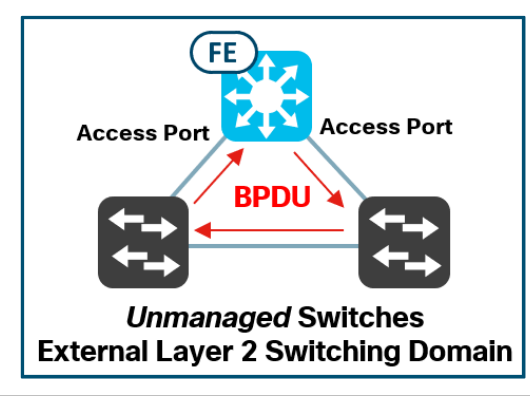

### <span id="page-28-0"></span>**Access Port Recommendations Summary**

The following table outlines a summary of this section.

### **Table 3.** General Recommendations Summary

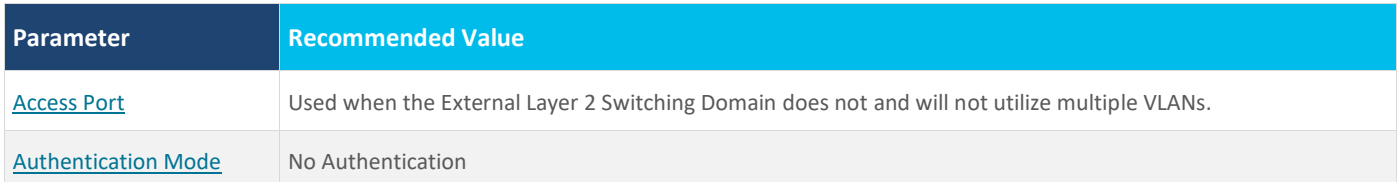

### <span id="page-29-0"></span>Appendix A: Additional References

**Cisco Networking Academy's Introduction to VLANs:** https://www.ciscopress.com/articles/article.asp?p=2181837&seqNum=11

**Cisco Press - Scaling Networks v6 Companion Guide – Spanning Tree Concepts:** https://www.ciscopress.com/articles/article.asp?p=2832407&seqNum=4

**Cisco Press - Scaling Networks v6 Companion Guide – Spanning Tree Configuration:** https://www.ciscopress.com/articles/article.asp?p=2832407&seqNum=6

**Configuring Spanning Tree:** https://www.cisco.com/c/en/us/td/docs/switches/lan/catalyst4500/12-2/15- 02SG/configuration/guide/config/spantree.html

**Configuring VLAN Trunks:**

https://www.cisco.com/en/US/docs/switches/lan/catalyst3850/software/release/3.2\_0\_se/multibook/configuration\_guide/b\_c onsolidated\_config\_guide\_3850\_chapter\_0100010.html

**Errdisable Port State Recovery on the Cisco IOS Platforms:**https://www.cisco.com/c/en/us/support/docs/lanswitching/spanning-tree-protocol/69980-errdisable-recovery.html

**PVST Simulation on MST Switches:** https://www.cisco.com/c/en/us/support/docs/lan-switching/multiple-instance-stp-mistp-8021s/116464-configure-pvst-00.html

**Routing Between VLANs Overview:**

https://www.cisco.com/en/US/docs/ios/lanswitch/configuration/guide/lsw\_rtng\_vlan\_ovw\_ps6350\_TSD\_Products\_Configurati on\_Guide\_Chapter.html

**Spanning Tree PortFast BPDU Guard Enhancement:** https://www.cisco.com/c/en/us/support/docs/lan-switching/spanningtree-protocol/10586-65.html

**STP Troubleshooting TechNotes:** https://www.cisco.com/c/en/us/tech/lan-switching/spanning-tree-protocol/tsd-technologysupport-troubleshooting-technotes-list.html

**Understanding and Configuring Spanning Tree Protocol (STP) on Catalyst Switches:**  https://www.cisco.com/c/en/us/support/docs/lan-switching/spanning-tree-protocol/5234-5.html

### <span id="page-30-0"></span>Feedback

For comments and suggestions about this guide and related guides, join the discussion on Cisco Community at https://cs.co/encvds.

**Americas Headquarters** Cisco Systems, Inc. San Jose, CA

Asia Pacific Headquarters Cisco Systems (USA) Pte. Ltd. Singapore

**Europe Headquarters** Cisco Systems International BV Amsterdam, The Netherlands

Cisco has more than 200 offices worldwide. Addresses, phone numbers, and fax numbers are listed on the Cisco Website at https://www.cisco.com/go/offices.

Cisco and the Cisco logo are trademarks or registered trademarks of Cisco and/or its affiliates in the U.S. and other countries. To view a list of Cisco trademarks, go to this URL: https://www.cisco.com/go/trademarks. Third-party trademarks mentioned are the property of their respective owners. The use of the word partner does not imply a partnership relationship between Cisco and any other company. (1110R)